# **РУКОВОДСТВО ПОЛЬЗОВАТЕЛЯ СИСТЕМЫ ТОРГОВ ЗЕРНОМ**

**При проведении государственных закупочных интервенции для регулирования рынка сельскохозяйственной продукции сырья и продовольствия в 2016-2017 гг.**

# **Аннотация**

Данное руководство пользователя Системой Торгов Зерном (далее - по тексту СТЗ) предназначено для изучения правил работы с Электронной системой торговли при проведении государственных закупочных интервенций Акционерного общества «Национальная товарная биржа» (далее – АО НТБ).

# **Содержание.**

<span id="page-2-0"></span>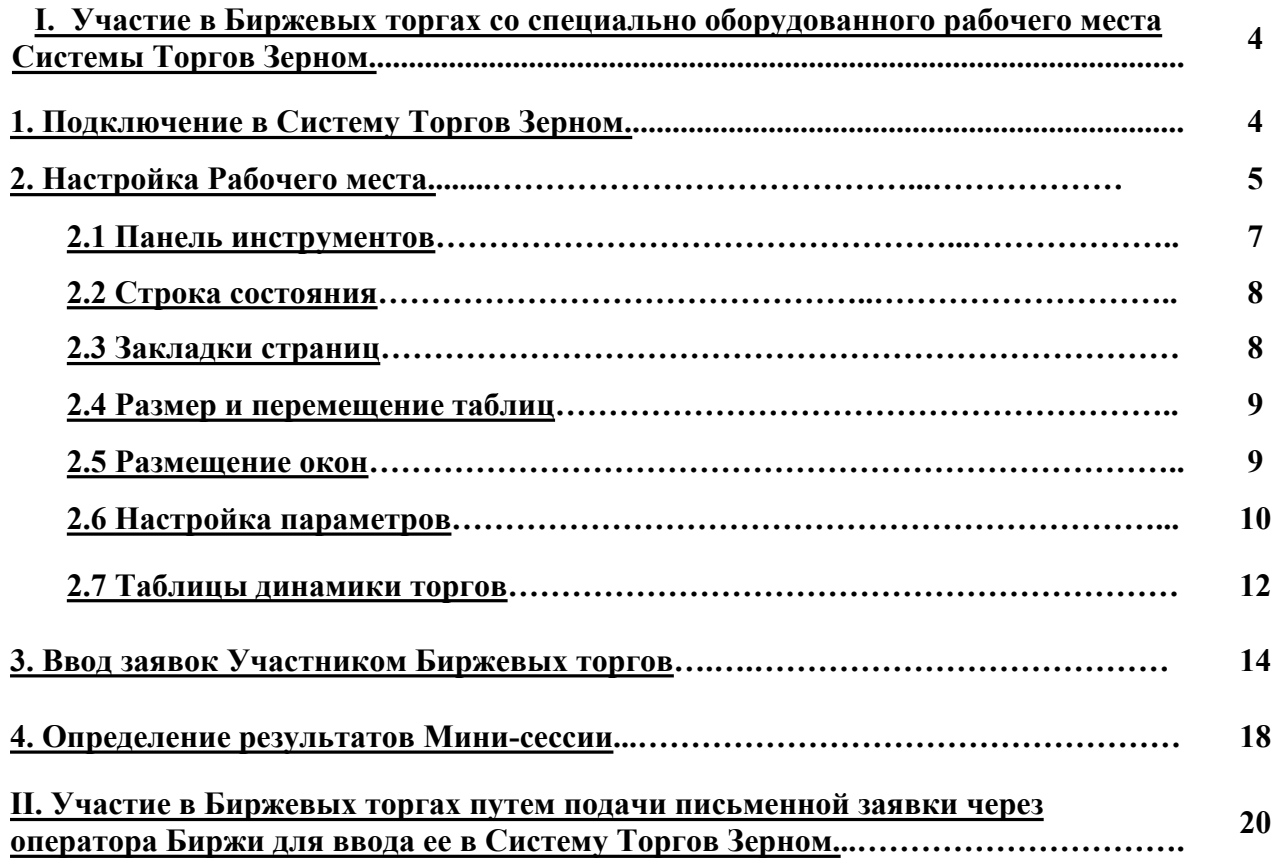

#### <span id="page-3-0"></span>**I. Участие в Биржевых торгах со специально оборудованного рабочего места Системы Торгов Зерном.**

<span id="page-3-2"></span>Рабочее место Системы Торгов Зерном (далее – СТЗ) – часть единого программного технического комплекса, позволяющего проводить электронные межрегиональные торги и обеспечивающего защиту передаваемой информации от несанкционированного доступа, и предназначенная для проведения биржевых торгов при осуществлении государственных интервенций на рынке сельскохозяйственной продукции, сырья и продовольствия на биржевых площадках и центрах удалённого доступа.

#### <span id="page-3-1"></span>**1. Подключение к Системе Торгов Зерном.**

При запуске рабочего места Системы Торгов Зерном на экране монитора отражается окно **«Вход в Систему торгов зерном»**.

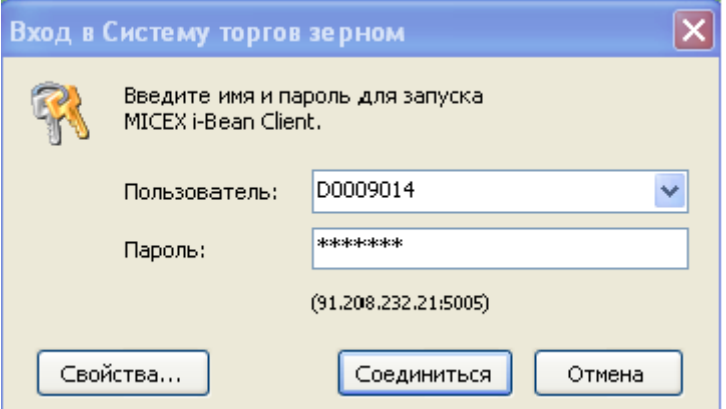

Для входа в Систему Торгов Зерном необходимо:

1. В поле **«Пользователь»** ввести 8-значный идентификационный код, присвоенный Участнику Биржевых торгов состоящий из латинских букв и цифр.

#### **Например: D0009014**

2. В поле **«Пароль»** ввести пароль, присвоенный (выданный) Участнику Биржевых торгов состоящий из латинских букв и цифр.

#### **Например: e12385b**

#### **Внимание!**

**Будьте внимательны при вводе пароля. В диалоговом окне символы пароля отображаются звездочками (\*). Переключение между прописными и заглавными буквами, а также текущее значение языка (английский или русский) при вводе пароля могут привести к вводу неверного пароля и к отказу в регистрации в Системе Торгов Зерном.**

3. Нажать кнопку **«Соединиться»**.

4. При первичном входе Пользователя в Систему Торгов Зерном появится запрос: «Принять установки по умолчанию». Пользователю необходимо согласиться, нажав кнопку «Да».

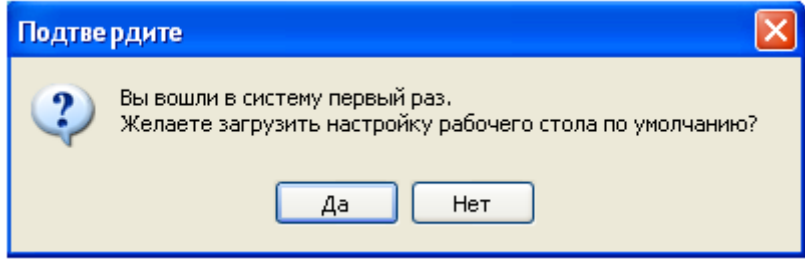

# <span id="page-4-0"></span>**2. Настройка Рабочего места.**

По умолчанию рабочая область Пользователя рабочего места Системы Торгов Зерном состоит из трех закладок. При первом входе Пользователя активна закладка **«Мини-сессий»**, содержащая таблицу **«Список Мини-сессий»**. В ней указываются: очередность Мини-сессий в ходе Торговой сессии, параметры Мини-сессий (базис поставки, базисный актив, статус и состояние Мини-сессии, время проведения торгов по каждой Мини-сессии, начальная и предельная цена базисного актива, количество лотов торгуемых на Мини-сессии и другие), результаты по итогам прошедших Минисессий.

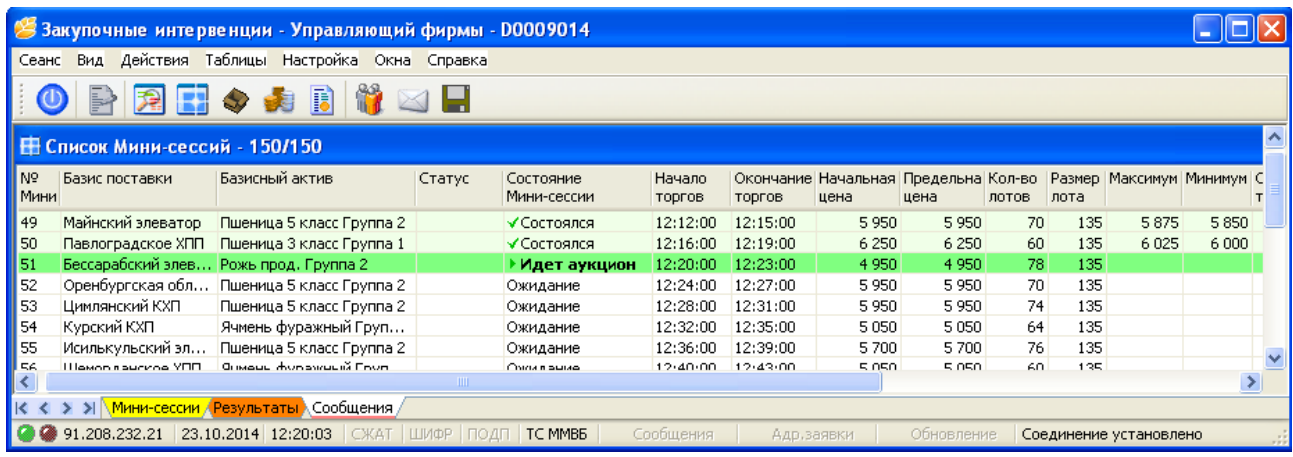

Текущая Мини-сессия подсвечивается темно-зеленым цветом, и при двойном нажатии «левой кнопки мыши» по ней открывается окно **«Аукцион покупателя»**.

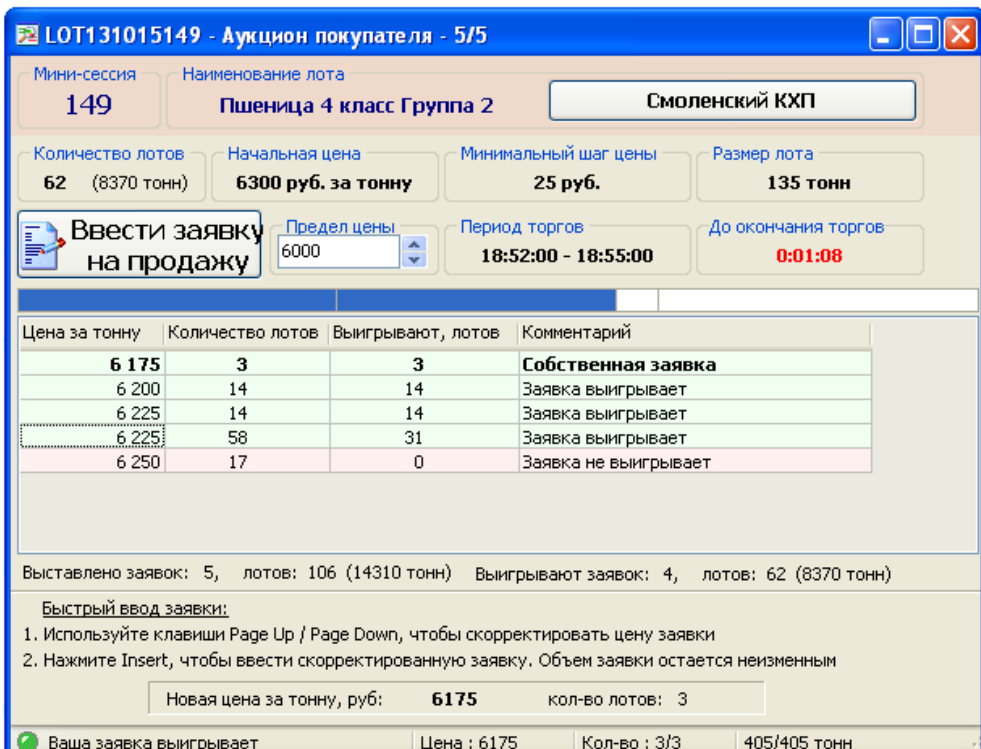

Над рабочей областью расположены панели инструментов содержащие кнопки быстрого доступа к таблицам.

В низу рабочего места расположена строка состояния, содержащая информацию о текущем времени, дате и состоянии соединения с сервером биржи.

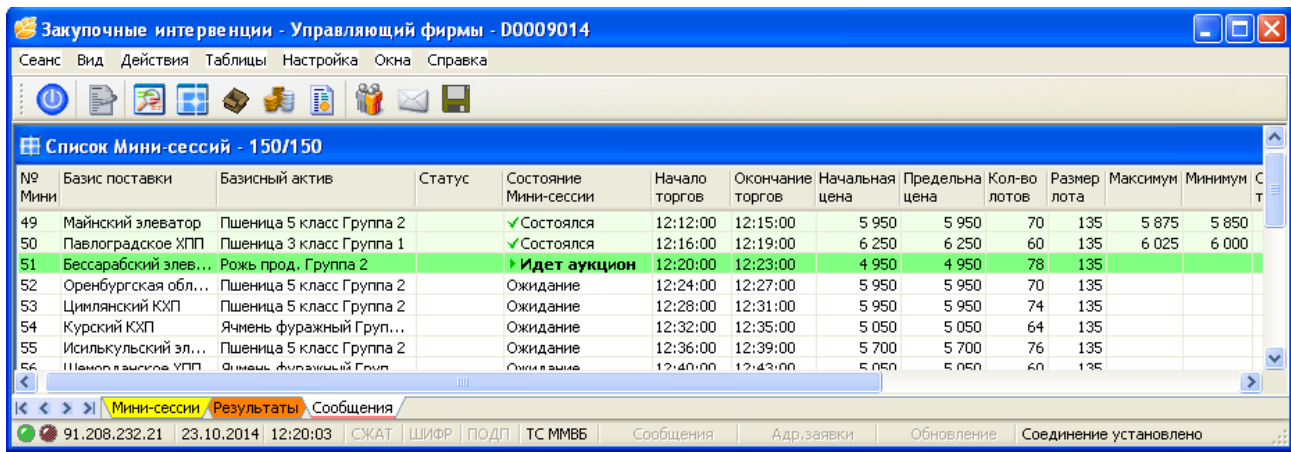

С помощью главного меню рабочего места Системы Торгов Зерном возможны следующие действия Пользователя:

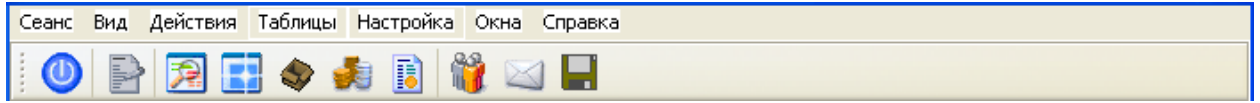

1. «Сеанс» - просмотр статистики соединения с сервером биржи, отправленных заявок, смена пароля, завершение сеанса.

2. «Вид» - выбор отображения в рабочей месте в Системе Торгов Зерном панели инструментов, строки состояния и закладок страниц.

3. «Действия» - ввод заявки и отправка сообщения. Возможность отправки сообщений предусмотрена для специалистов Биржи. Пользователям Системы Торгов Зерном предоставляется только право просмотра входящих сообщений.

4. «Таблицы» - открытие на активной закладке таблиц «Очередь заявок», «Список Минисессий», «Базисы поставки», «Позиции», «Ограничения», «Выигравшие заявки».

5. «Настройка» - настройка параметров, закладок рабочего места Системы Торгов Зерном. И возможностью сохранять и загружать сделанные настройки.

6. «Окна» - изменение размещения открытых окон на рабочей области Системы Торгов Зерном, а также их закрытие выборочно или всех.

7. «Справка» - получение справки по использованию рабочего места Системы Торгов Зерном и переход по ссылкам на сайты ЗАО «Национальная товарная биржа» и ОАО Московская Биржа в разделе Товарный рынок.

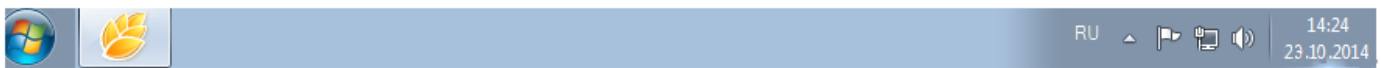

#### **Внимание!**

**Изменение системного времени локального компьютера можно производить, только при выключенном ПО СТЗ.**

# <span id="page-6-0"></span>**2.1 Панель инструментов**

Панель инструментов содержит кнопки быстрого доступа к наиболее часто вызываемым действиям для быстрого открытия используемых таблиц.

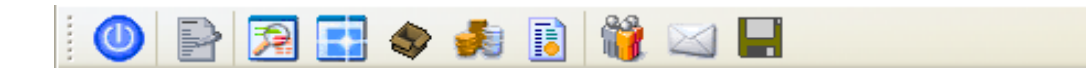

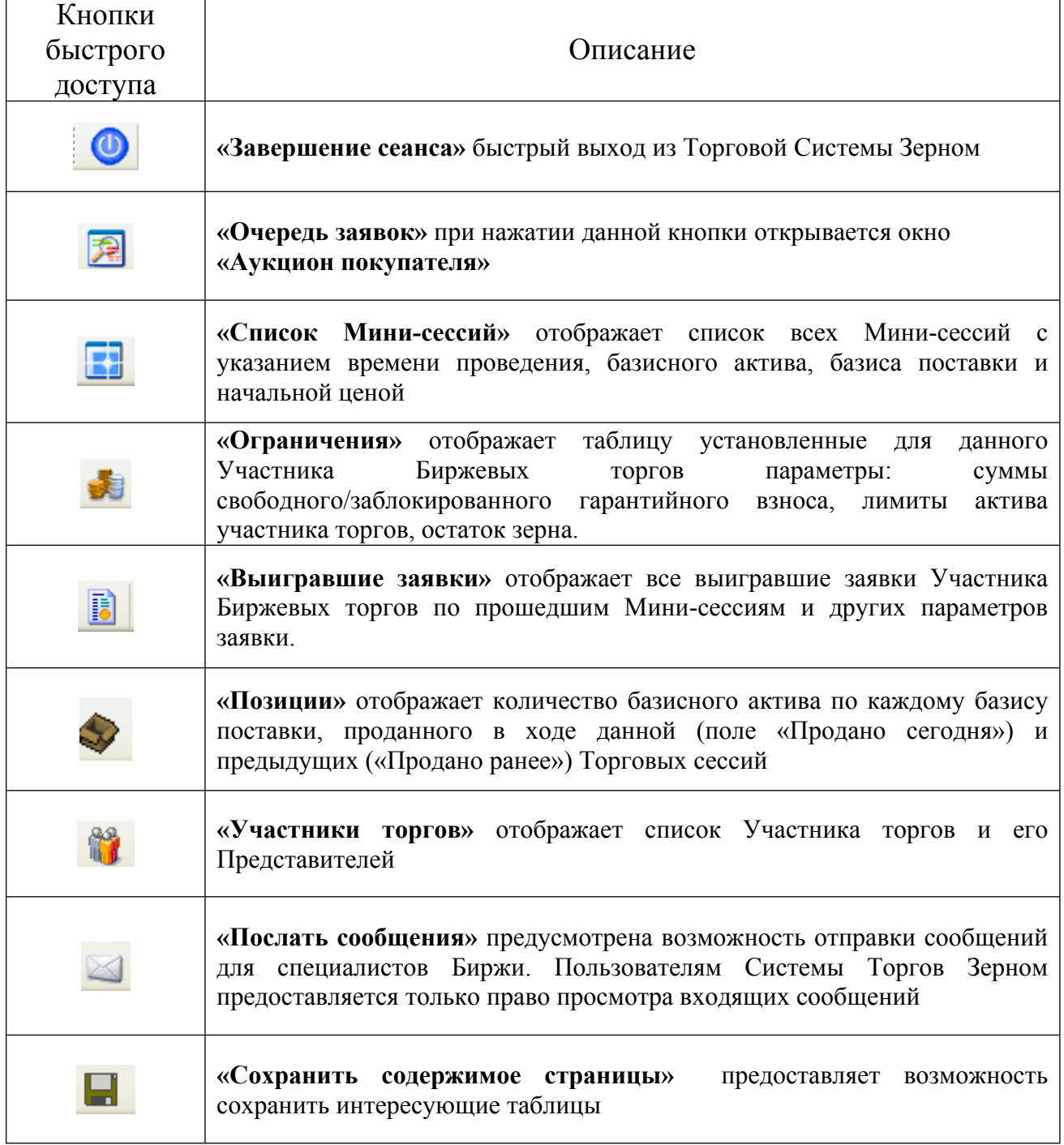

Чтобы отобразить или скрыть панель инструментов, выберите команду **«Панель инструментов»** в меню **«Вид»** главного меню.

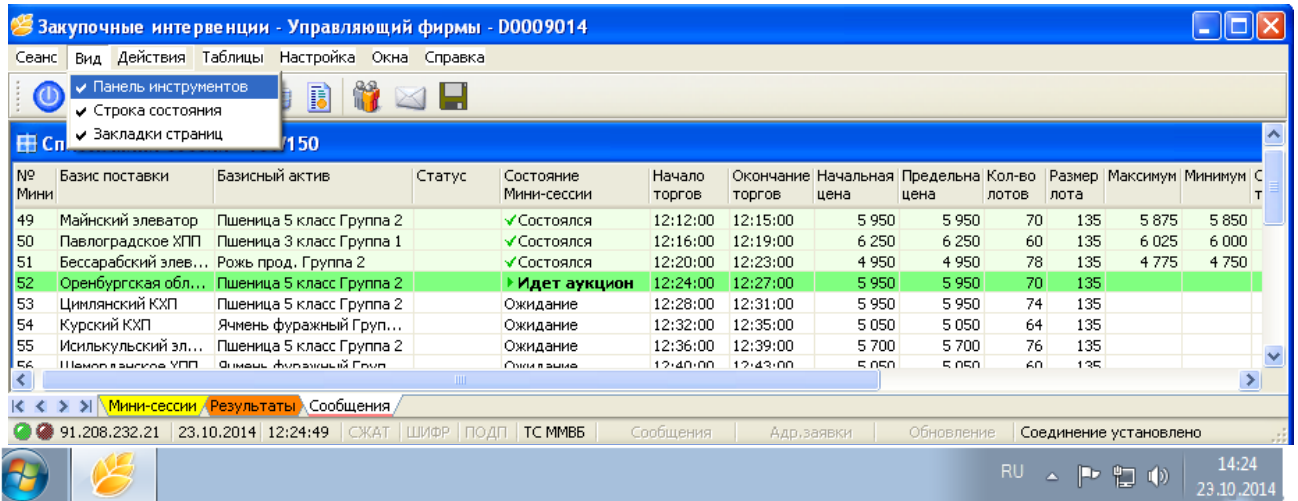

#### **2.2 Строка состояния**

<span id="page-7-0"></span>Строка состояния показывает текущее время и дату на сервере биржи.

● 91.208.232.21 23.10.2014 12:24:49 СЖАТ ШИФР ПОДП | ТС ММВБ | Сообщения Обновление Соединение установлено

Чтобы отобразить или скрыть панель, выберите команду **«Строка состояния»** в меню **«Вид»** главного меню.

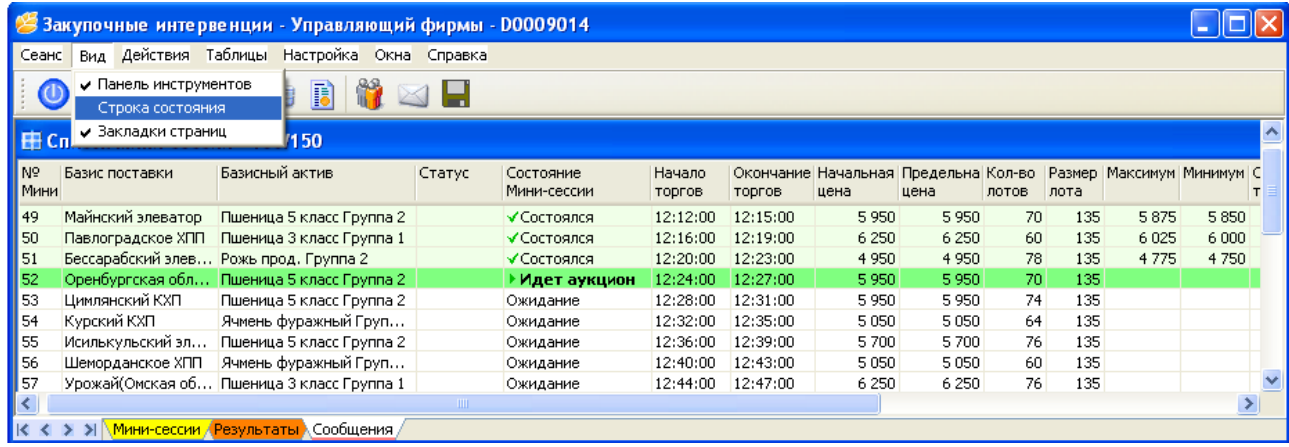

#### <span id="page-7-1"></span>**2.3 Закладки страниц**

Для удобства размещения большого количества открытых окон в рабочей области программы можно создать несколько страниц с закладками. Закладки представляют собой ярлычки с названиями страниц, расположенных на панели закладок. На каждой странице может быть размещено несколько окон, сгруппированных, например, по функциональному назначению.

| К < > > | Мини-сессии / Результаты / Сообщения /

Таблицы будут отображаться в той закладке страниц, которая активна на данный момент.

Для перехода в другую закладку необходимо подвести курсор к закладке страницы и один раз нажать левой кнопкой «мыши».

Для добавления новых закладок, удаления или переименования существующих, нажмите правую кнопку «мыши» на самих закладках и выберите «**Добавить», «Удалить», «Копировать»** или «**Переименовать»**, так же можно проделать эту операцию через меню **«Настройка»** далее **«Закладки».**

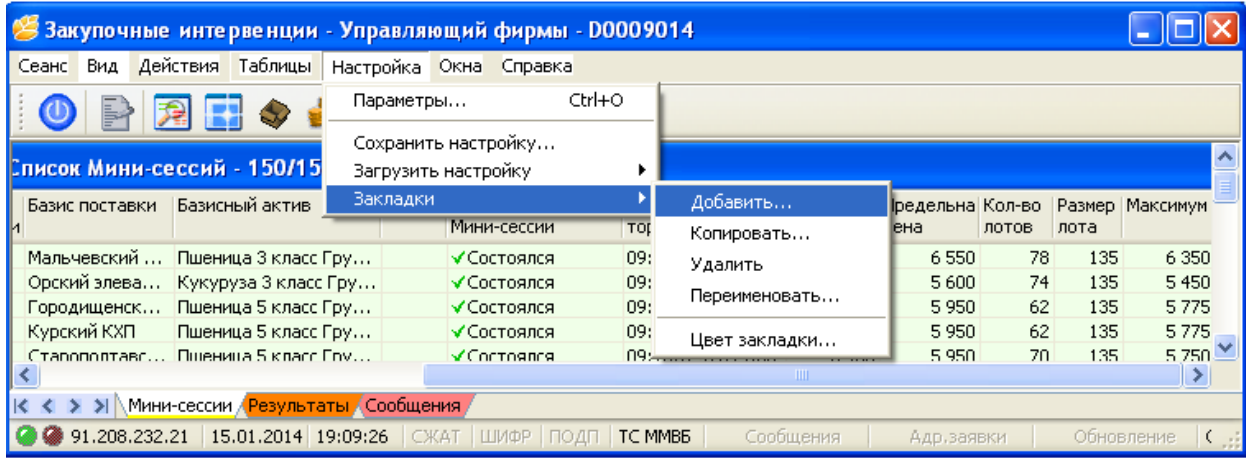

При удалении закладки, находящиеся в ней открытые таблицы будут закрыты.

Чтобы отобразить или скрыть панель закладок, выберите команду **«Закладки страниц»** в меню **«Вид»** главного меню.

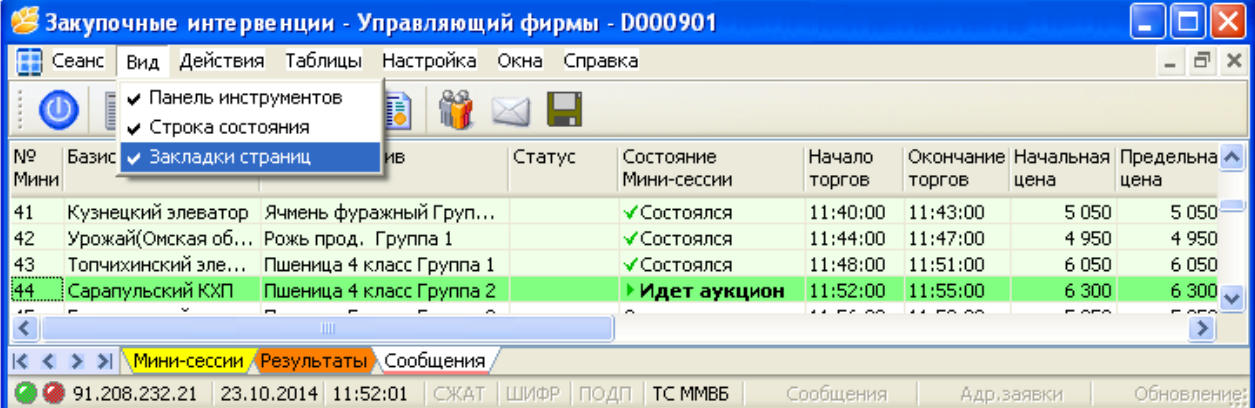

#### **2.4 Размер и перемещение таблиц**

В Системе торгов Участник на рабочем месте можно перемещать таблицы и менять их размер.

#### <span id="page-8-1"></span><span id="page-8-0"></span>**2.5 Размещение окон**

Чтобы автоматически разместить открытые таблицы на рабочем месте, выберите одну из следующих команд в пункте **«Разместить каскадом» («Разместить горизонтально», Разместить вертикально»)** в меню **«Окно»** главного меню:

1. **Каскадом** - для размещения окон последовательно одно за другим со смещением относительно друг друга и масштабированием до одинакового размера.

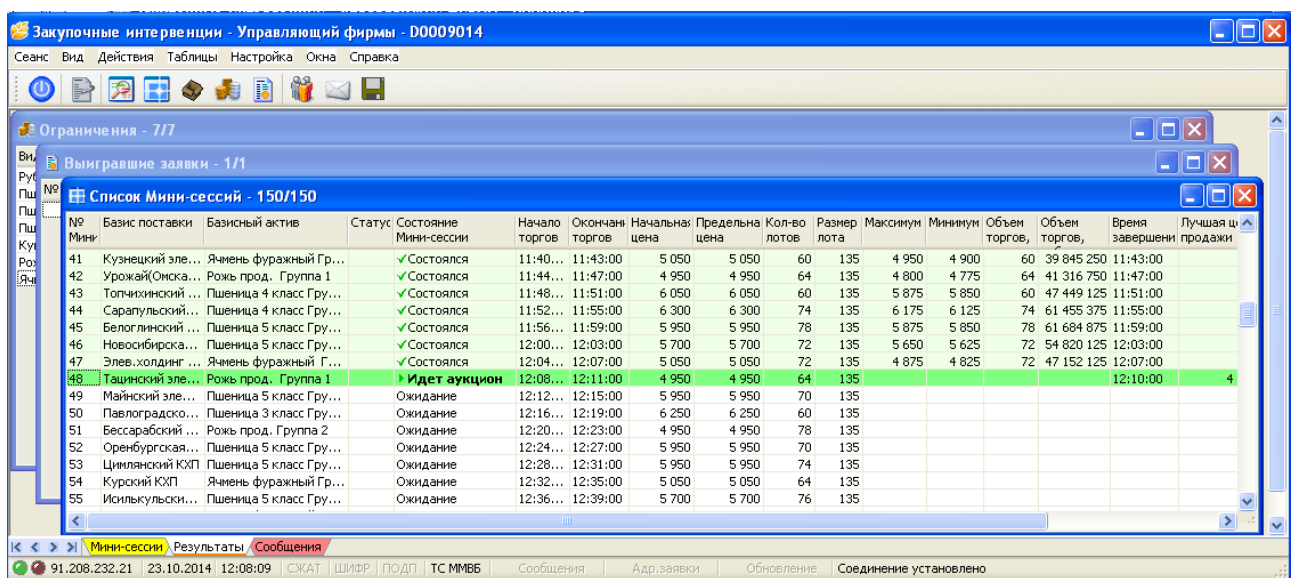

2. **Горизонтально** - для расположения окон последовательно одно за другим в горизонтальном

виде.

| • Закупочные интервенции - Управляющий фирмы - D0009014                             |                |                                                  |               |                                 |                        |                    |                                            |             |       |            |                               |                        |     |                                       |                            |                 |               |
|-------------------------------------------------------------------------------------|----------------|--------------------------------------------------|---------------|---------------------------------|------------------------|--------------------|--------------------------------------------|-------------|-------|------------|-------------------------------|------------------------|-----|---------------------------------------|----------------------------|-----------------|---------------|
| Сеанс Вид Действия Таблицы Настройка Окна Справка                                   |                |                                                  |               |                                 |                        |                    |                                            |             |       |            |                               |                        |     |                                       |                            |                 |               |
| 日々寿日祥田田<br>P<br>角                                                                   |                |                                                  |               |                                 |                        |                    |                                            |             |       |            |                               |                        |     |                                       |                            |                 |               |
| В Список Мини-сессий - 150/150<br>∥□<br>m.                                          |                |                                                  |               |                                 |                        |                    |                                            |             |       |            |                               |                        |     |                                       |                            |                 |               |
| IN <sub>2</sub><br>M <sub>MH</sub>                                                  | Базис поставки | Базисный актив                                   |               | Статус Состояние<br>Мини-сессии | Начало<br>торгов       | торгов             | Окончан Начальная Предельна Кол-во<br>цена | цена        | лотов | лота       | Размер Максимум Минимум Объем |                        |     | Объем<br>торгов, торгов,              | Время<br>завершени продажи | Лучшая цена С А | п.            |
| 42                                                                                  |                | Урожай(Омска Рожь прод. Группа 1                 |               | √Состоялся                      |                        | $11:44$ $11:47:00$ | 4.950                                      | 4 9 5 0     | 64    | 135        | 4 8 0 0                       | 4775                   |     | 64 41 316 750 11:47:00                |                            |                 |               |
| 143                                                                                 |                | Топчихинский  Пшеница 4 класс Гру                |               | √Состоялся                      |                        | $11:48$ $11:51:00$ | 6.050                                      | 6 0 5 0     | 60    | 135        | 5875                          | 5850                   |     | 60 47 449 125 11:51:00                |                            |                 |               |
| <b>В Ограничения - 7/7</b><br>m.                                                    |                |                                                  |               |                                 |                        |                    |                                            |             |       |            |                               |                        |     |                                       |                            |                 |               |
| Значение в рублях Заблокировано в<br>Вид актива<br>Наименование<br>Остаток в тоннах |                |                                                  |               |                                 |                        |                    |                                            |             |       |            |                               |                        |     |                                       |                            |                 |               |
| Сумма гарантийного взноса<br>Рубли                                                  |                |                                                  |               | 20 000 000,00                   | 8 100,00<br>333 198.00 |                    |                                            |             |       |            |                               |                        |     |                                       |                            |                 |               |
| <b>В Выигравшие заявки - 1/1</b>                                                    |                |                                                  |               |                                 |                        |                    |                                            |             |       |            |                               |                        |     |                                       |                            |                 |               |
| Nº 40r.                                                                             | Время          | <b>Заявка</b>                                    | № Мини-сессии | Базис поставки                  |                        |                    | Базисный актив                             |             | Цена  |            |                               |                        |     | Кол-во, лотов Кол-во, тонн Объем, руб |                            |                 |               |
|                                                                                     | 458 11:58:48   | 1 874 45                                         |               | Белоглинский элеватор           |                        |                    | Пшеница 5 класс Группа 2                   |             |       | 5 8 5 0    |                               | $\mathbf{1}$           | 135 | 789 750                               |                            |                 |               |
| K                                                                                   |                |                                                  |               |                                 |                        |                    |                                            |             |       |            |                               |                        |     |                                       |                            |                 | $\rightarrow$ |
|                                                                                     |                |                                                  |               |                                 |                        |                    | - IIII                                     |             |       |            |                               |                        |     |                                       |                            |                 |               |
|                                                                                     |                | К < > >   Мини-сессии > Результаты / Сообщения / |               |                                 |                        |                    |                                            |             |       |            |                               |                        |     |                                       |                            |                 |               |
|                                                                                     |                | 4 91.208.232.21 23.10.2014 12:05:13              |               | СЖАТ ЦІИФР ПОДП ТС ММВБ         |                        | Сообщения          |                                            | Адр. заявки |       | Обновление |                               | Соединение установлено |     |                                       |                            |                 |               |

3. **Вертикально** - для расположения окон последовательно одно за другим в вертикальном виде.

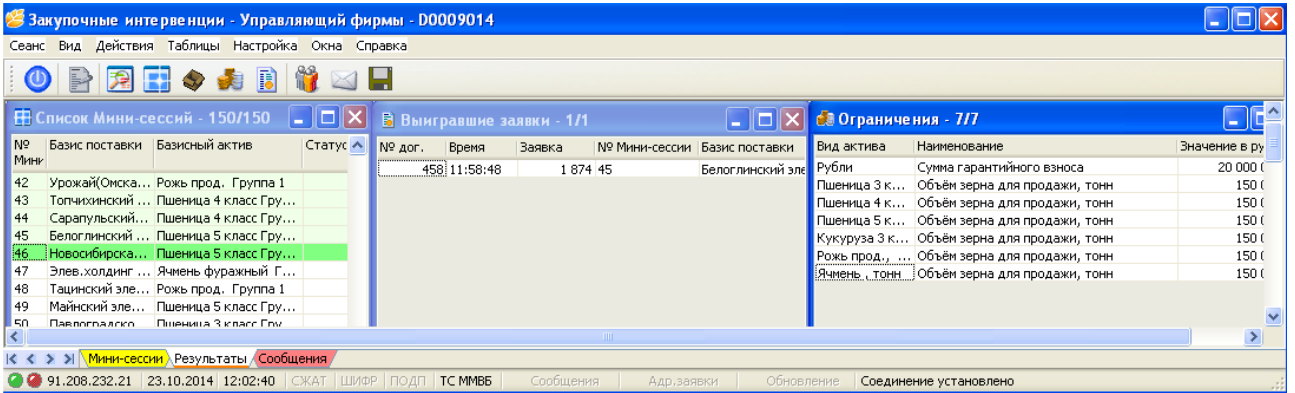

#### <span id="page-9-0"></span>**2.6 Настройка параметров**

Для удобства использования программы СТЗ Участник Биржевых торгов имеет возможность настроить рабочее место. Для этого он должен выбрать в меню **«Настройка»** команду **«Параметры».** На экране монитора появится окно **«Настройка»,** в котором можно самостоятельно установить указанные параметры путем установки «флажка» в соответствующее поле. Пользователям рекомендуется использовать настройки, установленные по умолчанию, в целях избежания некорректного ввода параметров.

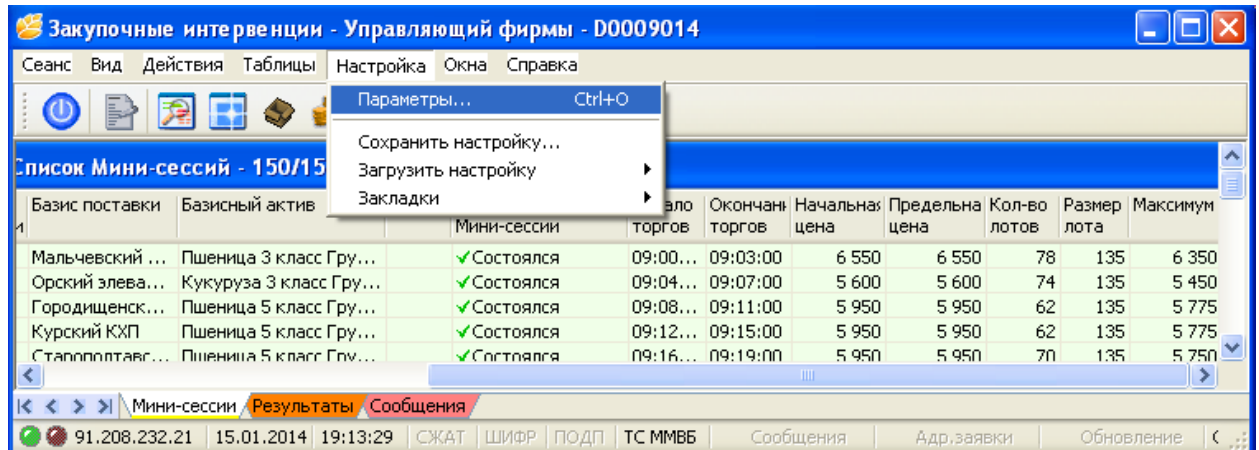

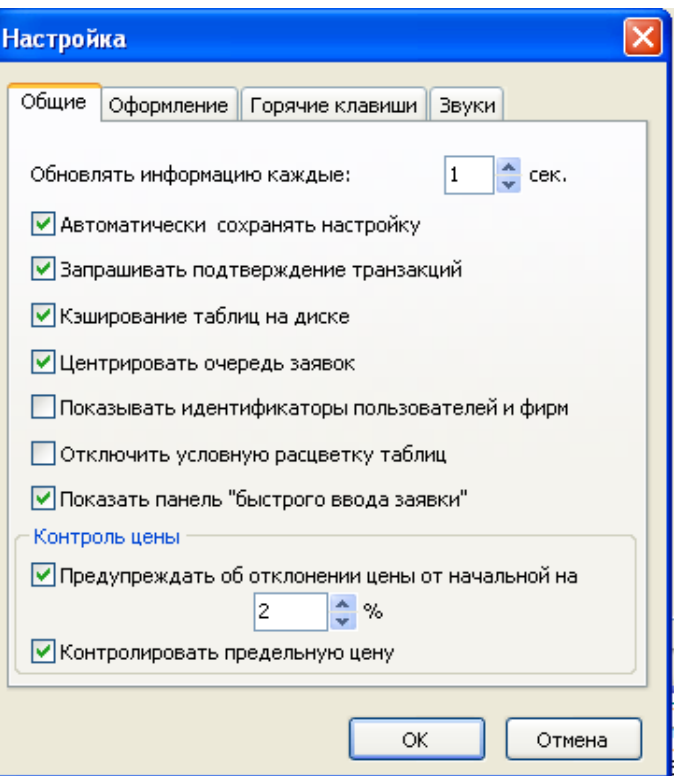

В окне **«Настройка»** внизу вкладки находятся общие параметры:

 **«Контроль цены»**. Участник Биржевых торгов может устанавливать индивидуальную границу нижнего предела цены заявки во избежание операционных ошибок при вводе заявки. Для этого необходимо поставить «флажок» в поле **«Контролировать предельную цену».**

При попытке ввода заявки в СТЗ, превышающую контрольную цену Система отклоняет заявку, предупреждая Участника Биржевых торгов о превышении нижнего предела цены установленного Участником и просит скорректировать предел цены.

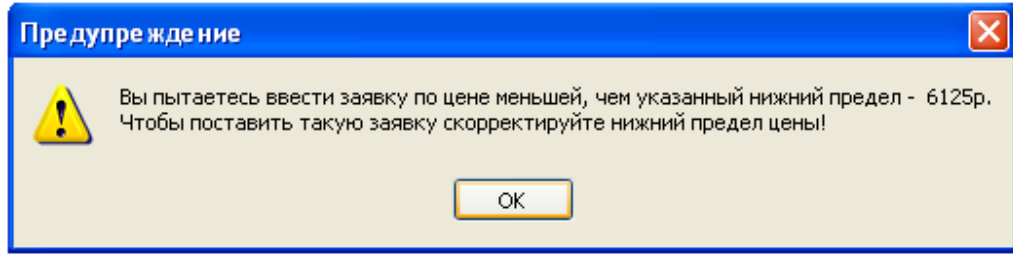

 **«Предупреждать об отклонении цены от начальной на»** и ввести цифровое значение предельного отклонения (в процентах) от начальной цены базисного актива.

При попытки Участником Биржевых торгов ввода заявки с ценой базисного актива, ниже предельного отклонения, на экране появится предупреждающее сообщение **«Ваша цена значительно меньше начальной»**.

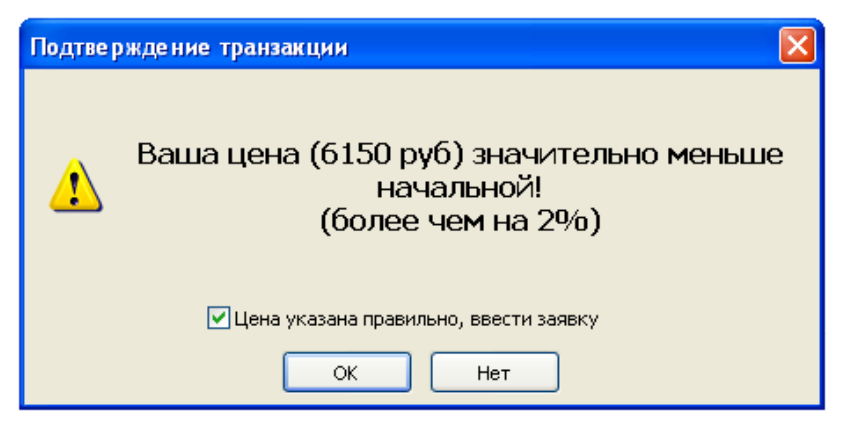

**2.7 Таблицы динамики торгов**

В данном меню находятся различные таблицы отражающие динамику торгов. Вызывая таблицы, участник Биржевых Торгов может вывести на экран интересующую его информацию.

<span id="page-11-0"></span>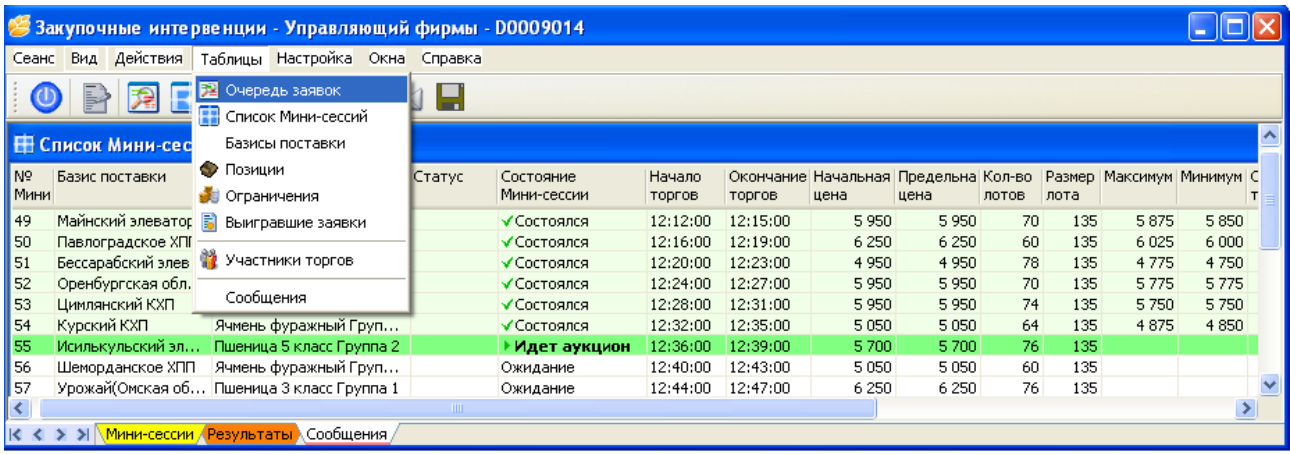

 При вызове таблицы **«Очередь заявок»** на экране отражается окно **«Аукцион покупателя»**, в зависимости от выбранного аукциона в таблице **«Список Мини-сессий».**

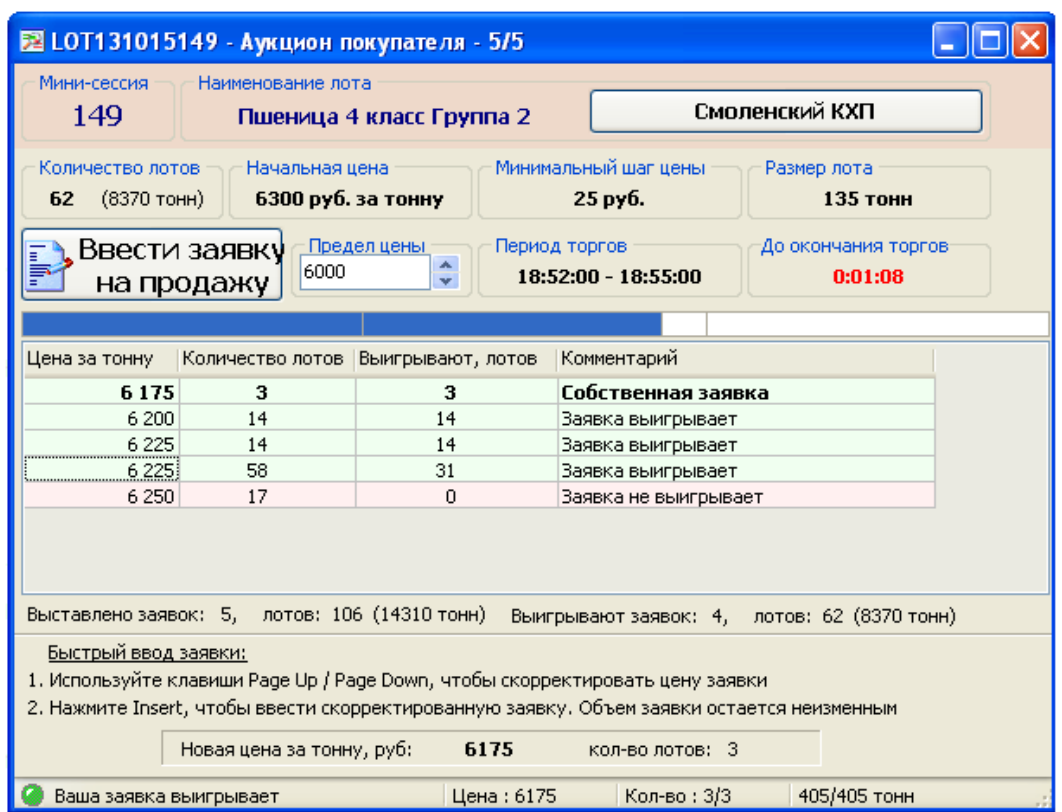

В данном окне отображается динамика торгов в ходе Мини-сессии, которое является для Участника Биржевых торгов основным рабочим окном в ходе торговой сессии. Окно служит для ввода и изменения заявки, отслеживания позиции своей заявки в очереди заявок остальных Участников Биржевых торгов и контроля длительности Мини-сессии.

Поле, отображающее очередь заявок, делится на две зоны:

**- зеленая** (заявки, находящиеся в данной зоне, являющиеся лучшими на данный момент времени);

**- красная** (заявки, находящиеся в данной зоне, не являющиеся лучшими на данный момент времени).

 В таблице **«Базисы поставки»** указывается очередность Мини-сессий в ходе Торговой сессии, соответствующий ей базис поставки и базисный актив, а также наименование элеватора.

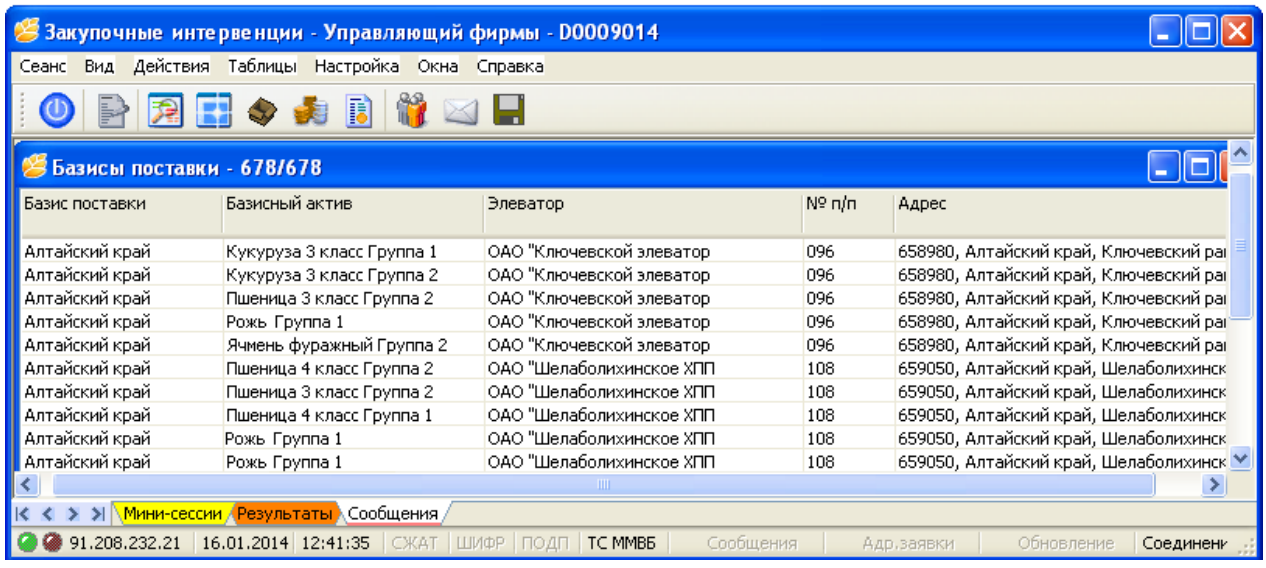

 В таблице **«Ограничения»** указывается установленные для данного Участника Биржевых торгов параметры: суммы свободного/заблокированного гарантийного взноса, количества проданного зерна. Общая сумма гарантийного взноса (в рублях) равна сумме всех платежей гарантийного взноса перечисленных на счет АО НТБ в Россельхозбанк. В поле «заблокировано» указывается количество зерна, проданного на данный момент Участником Биржевых торгов, и заблокированные денежные средства. В поле «остаток в тоннах» указываются количество зерна, доступное Участнику Биржевых торгов для продажи по сложившейся на данный момент цене. В поле «остаток в рублях» указывается свободный остаток гарантийного взноса.

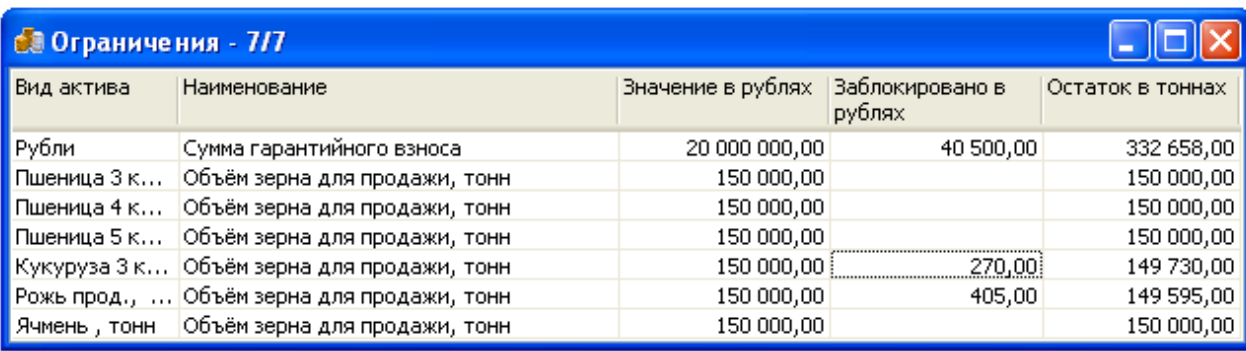

 В таблице **«Выигравшие заявки»** отображаются все выигравшие заявки Участника Биржевых торгов по прошедшим Мини-сессиям с указанием номера договора, времени ввода заявки в Систему торгов, номера заявки, номера Мини-сессии и других параметров заявки.

## <span id="page-13-0"></span>**3. Ввод заявок Участником Биржевых торгов.**

Ввод заявок в ходе проведения торгов возможен несколькими способами:

1. В таблице **«Список Мини-сессий»** текущая Мини-сессия подсвечивается темно-зеленым цветом и при двойном нажатии «левой кнопки мыши» по ней открывается окно **«Аукцион покупателя».**

2. В таблице **«Список Мини-сессий»** установить курсор на строку, отображающую информацию о конкретной Мини-сессии во время ее проведения (имеет темно-зеленый цвет), один раз нажать «левой кнопки мыши», а затем в меню **«Таблицы»** выбрать команду **«Очередь заявок»**.

В обоих случаях на экране монитора появится окно **«Аукцион покупателя»**, в котором указывается очередность Мини-сессии в ходе Торговой сессии, ее параметры (базисный актив, базис поставки, количество торгуемых лотов, начальная цена за тонну, минимальный шаг цены, размер лота, время проведения Мини-сессии и время до ее окончания) и поданные участниками торгов заявки, с указанием выигрывающих на данный момент.

Заявка Участника Биржевых торгов помечается комментарием **«Собственная заявка»**. Остальные заявки помечаются комментариями **«Заявка выигрывает»** или **«Заявка не выигрывает»** в зависимости от ситуации.

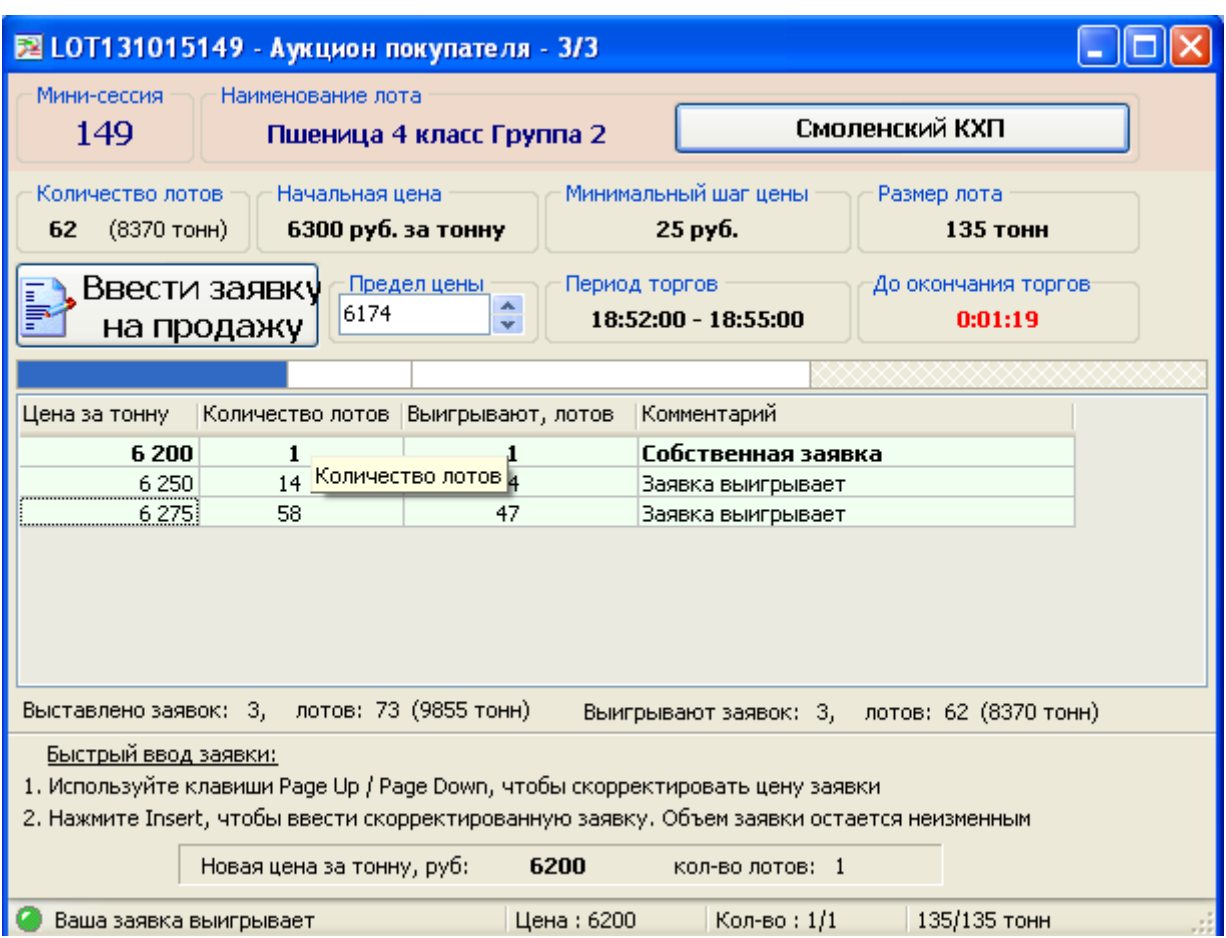

Для ввода собственной заявки Участнику Биржевых торгов необходимо подвести курсор к кнопке **«Ввести заявку на продажу»** и нажатием левой кнопки «мыши» осуществляется вызов окна для ввода своей заявки.

Конец перерыва определяет начало 1-й минуты Мини-сессии - первая секунда приема заявок в Мини-сессии.

Конец последней минуты Мини-сессии / начало перерыва прекращает регистрацию заявок в торговой системе, происходит обработка поданных заявок и объявление победителей торгов.

(Пример: 10:50:00 - первая секунда приема заявок в Мини-сессии, 10:54:59 - последняя секунда приема заявок в Мини-сессии.)

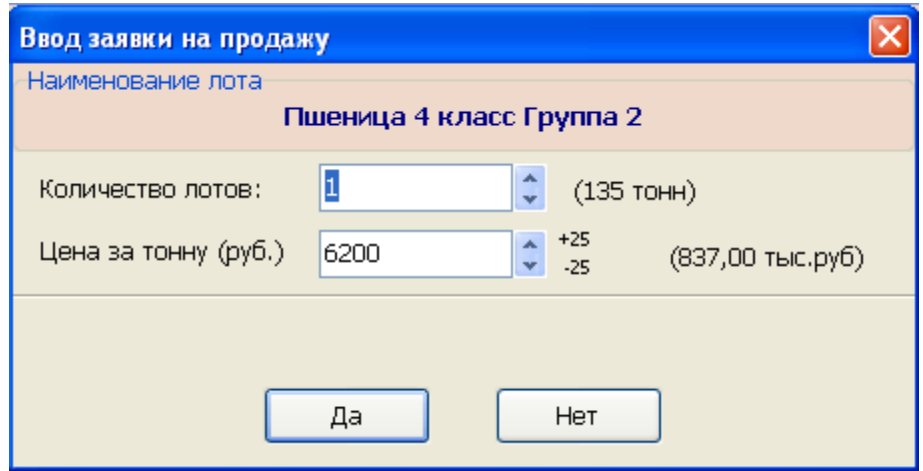

Для регистрации заявки в Системе Торгов Зерном необходимо:

1. В поле **«Количество лотов»** ввести количество лотов, выставляемое на торги.

# **Например: 8**

2. В поле **«Цена за тонну»** ввести цену, по которой Участник хочет продать (купить) лоты.

## **Например: 6200**

После ввода данных параметров заявки справа отобразиться количество тонн и общая сумма заявки.

#### **Внимание! Участник Биржевых торгов может устанавливать индивидуальную границу нижнего предела цены заявки (данная операция описана в п. 2.6 Руководства).**

3. Если все параметры заявки введены верно - нажать клавишу **«Да».** Нажатие клавиши **«Нет»** приведет к отмене ввода данной заявки.

На экране монитора появится окно с параметрами новой заявки. В случае если все параметры введены правильно, то необходимо нажать клавишу **«Ок».**

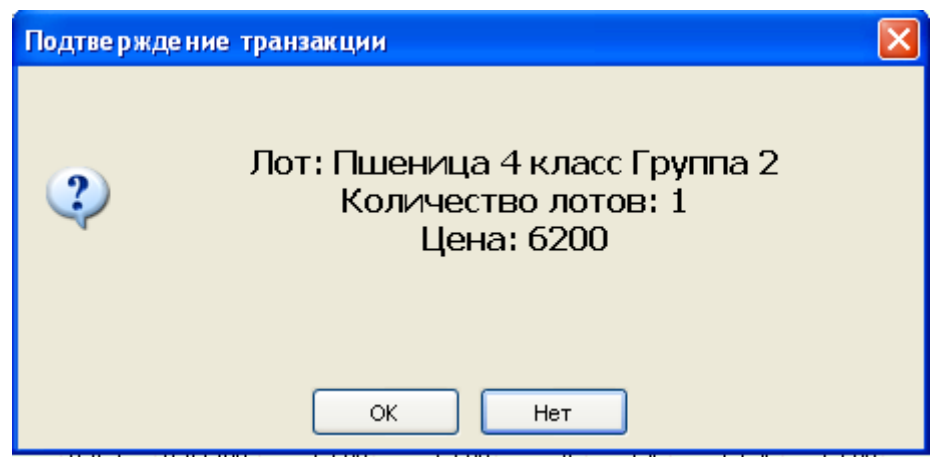

Заявка, принятая Системой Торгов Зерном, отображается в таблице **«Аукцион покупателя**», в поле **«Комментарий»** она помечается как **«Собственная заявка»** и ее параметры указываются в строке состояния.

#### **Внимание! Система Торгов Зерном не примет заявку Участника Биржевых торгов, если в системе отсутствует информация о гарантийных взносах Участника Биржевых торгов.**

Система Торгов Зерном не примет Заявку в следующих случаях:

- 1. Новая цена равна «0».
- 2. Количество лотов равно «0».
- 3. Новая цена выше ранее заявленной цены на базисный актив.

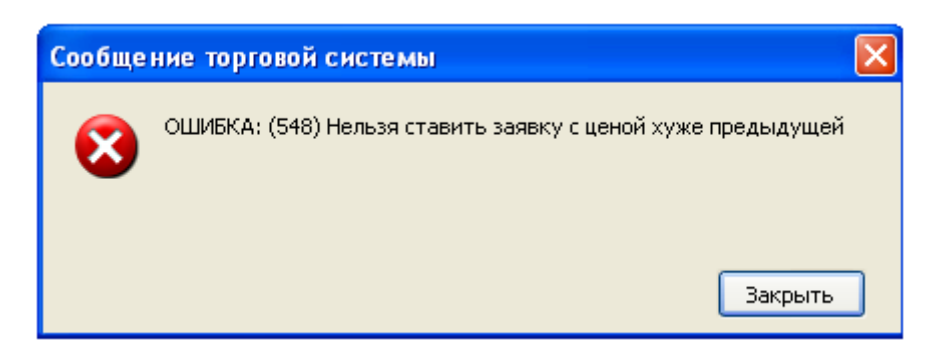

4. Количество лотов меньше ранее заявленного количества лотов.

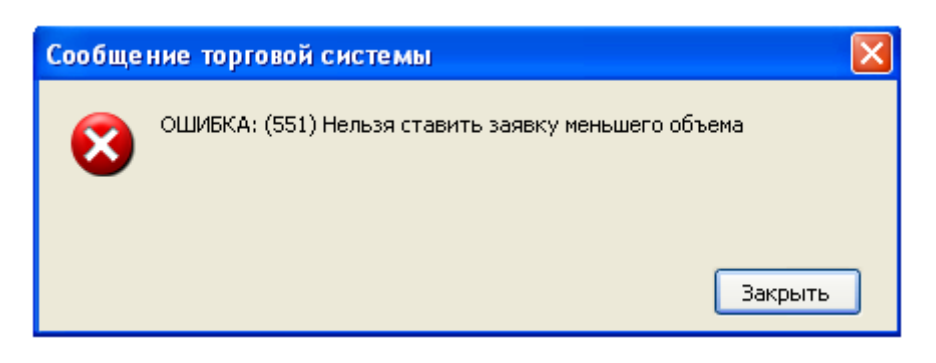

5. Заявленное количество лотов превысило оставшиеся лимиты по внесенному гарантийному взносу.

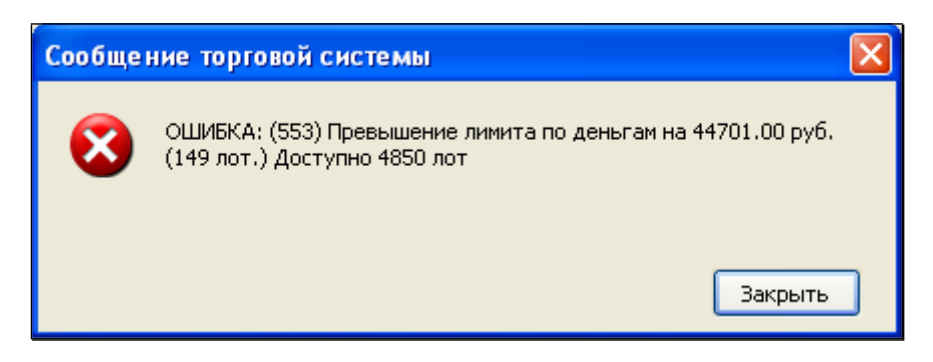

6. Заявка была введена после окончания Мини-сессии.

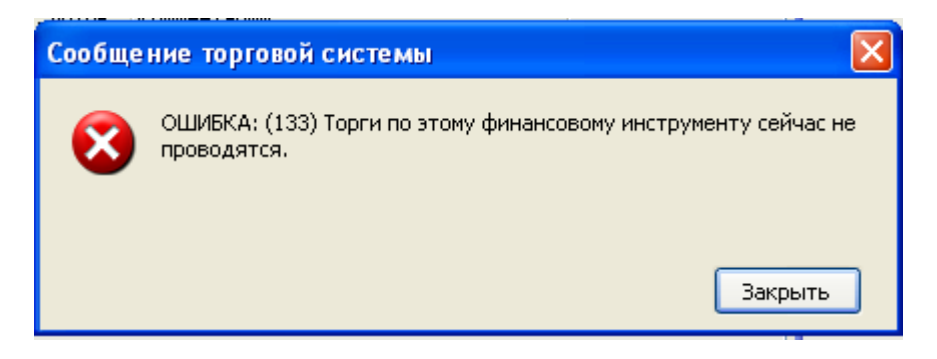

#### **Быстрый ввод заявки**

Быстрый ввод заявки помогает оперативно изменять значение цены указанное в заявке участником.

Для того чтобы включить функцию быстрого ввода заявки необходимо отметить в настройках пункт **«Показать панель «Быстрого ввода заявки»**.

С помощью **«Быстрого ввода заявки»** можно редактировать цену текущей заявки клавишами Page Up и Page Down. Для ввода заявки используется клавиша Insert.

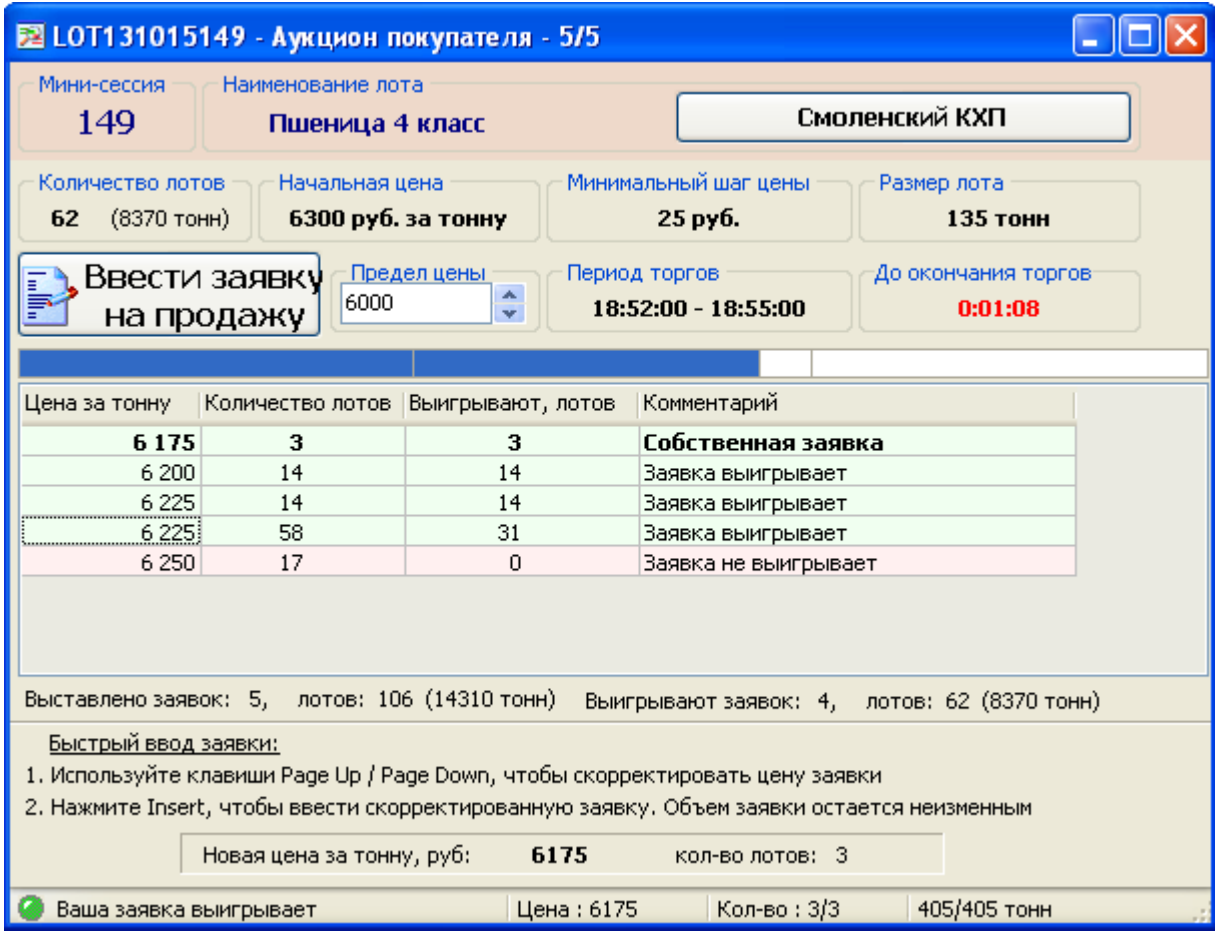

# <span id="page-17-0"></span>**4. Определение результатов Мини-сессии**

По истечении времени проведения Мини-сессии ввод заявок в Систему Торгов Зерном прекращается. В окне **«Аукцион покупателя»** вместо клавиши **«Ввести заявку на продажу»** появляется надпись **«Аукцион состоялся»**. Заявки, попавшие в зеленую зону, определяются как победители Мини-сессии.

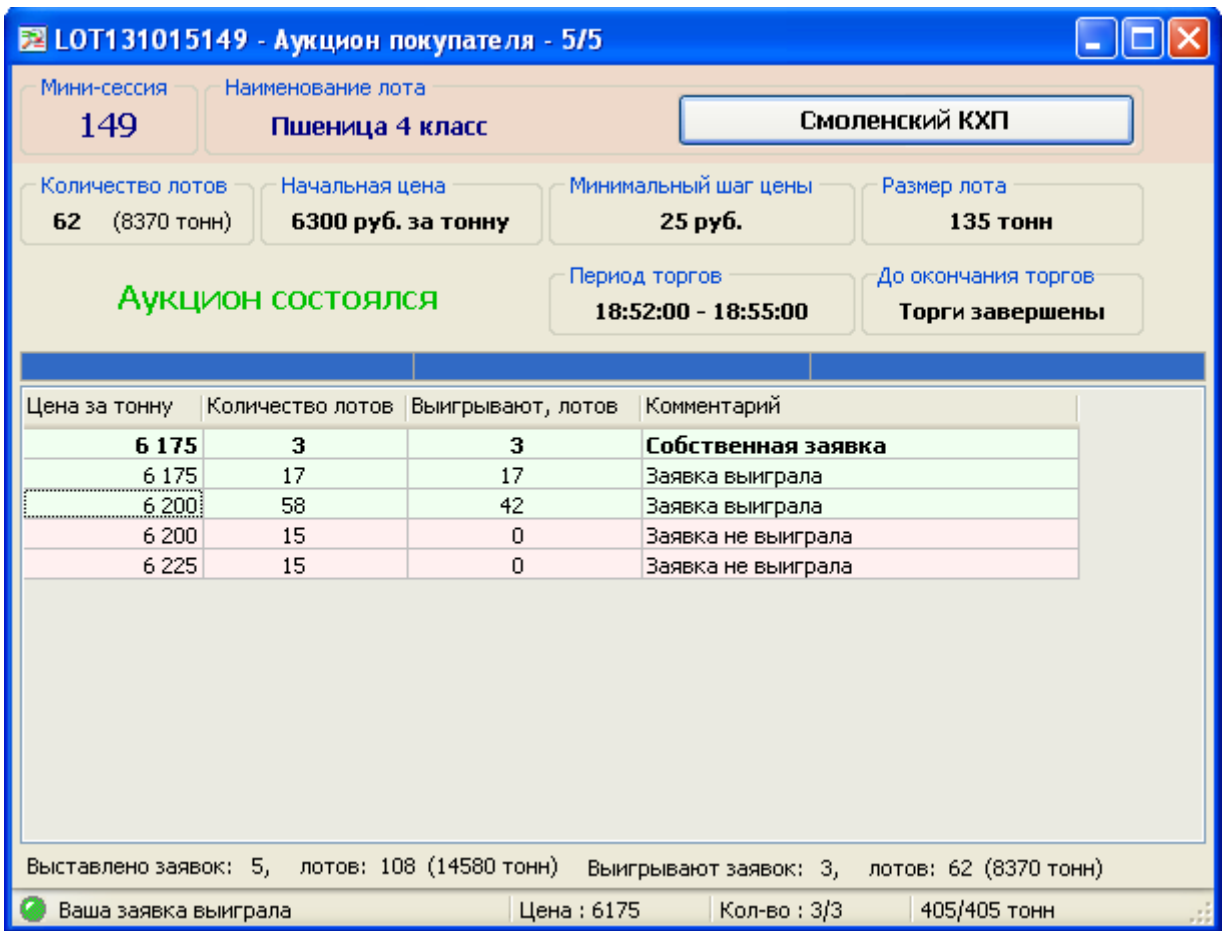

Определение лучших заявок производится Системой Торгов Зерном на основании следующих требований Правил Биржевых торгов при проведении государственных закупочных интервенций сельскохозяйственной продукции, сырья и продовольствия:

- заявка, содержащая лучшее предложение по цене (наименьшую цену) принятая Системой Торгов Зерном раньше по времени в течение проведения Мини-сессии.

- при условии равенства цен – Заявка, принятая Системой Торгов Зерном раньше по времени в течение проведения Мини-сессии.

В случае, когда одна из лучших заявок определенная Системой Торгов Зерном как последняя из лучших заявок на продажу в рамках одной Мини-сессии, не может быть удовлетворена в полном объеме, указанная заявка удовлетворяется в объеме остатка лотов после удовлетворения других Лучших заявок на продажу данной Мини-сессии.

## <span id="page-19-0"></span>**II. Участие в Биржевых торгах путем подачи письменной заявки через оператора Биржи для ввода ее в Систему Торгов Зерном.**

**Бланк для подачи Заявки на продажу Базисного актива Участником Биржевых торгов в Систему Торгов Зерном через оператора Биржи**

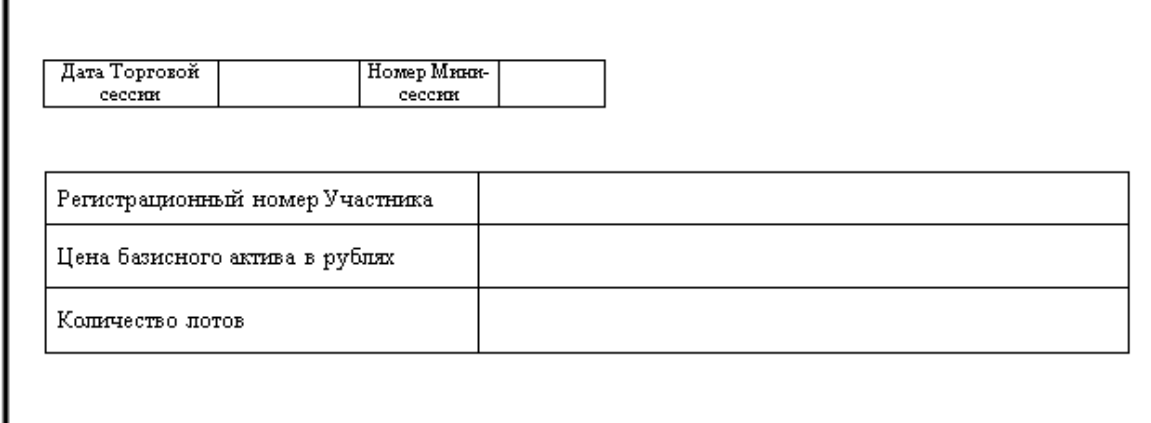

# **Действия Участника Биржевых торгов при вводе Заявки на продажу Базисного актива Участником аукциона Биржевых торгов в торговую систему через оператора Биржи**

Участник Биржевых торгов в случае, если все специально оборудованные рабочие места Системы Торгов Зерном заняты, может участвовать в торгах путем подачи письменной Заявки на продажу Базисного актива через оператора Биржи. Для этого Участник аукциона Биржевых торгов должен заполнить **«Бланк для подачи Заявки на продажу Базисного актива Участником Биржевых торгов в Систему Торгов Зерном через оператора Биржи»** и передать его оператору Биржи для ввода Заявки в Систему торгов.

## **Пример заполнения Заявки на продажу Базисного актива Участником Биржевых торгов в Систему Торгов Зерном через оператора Биржи**

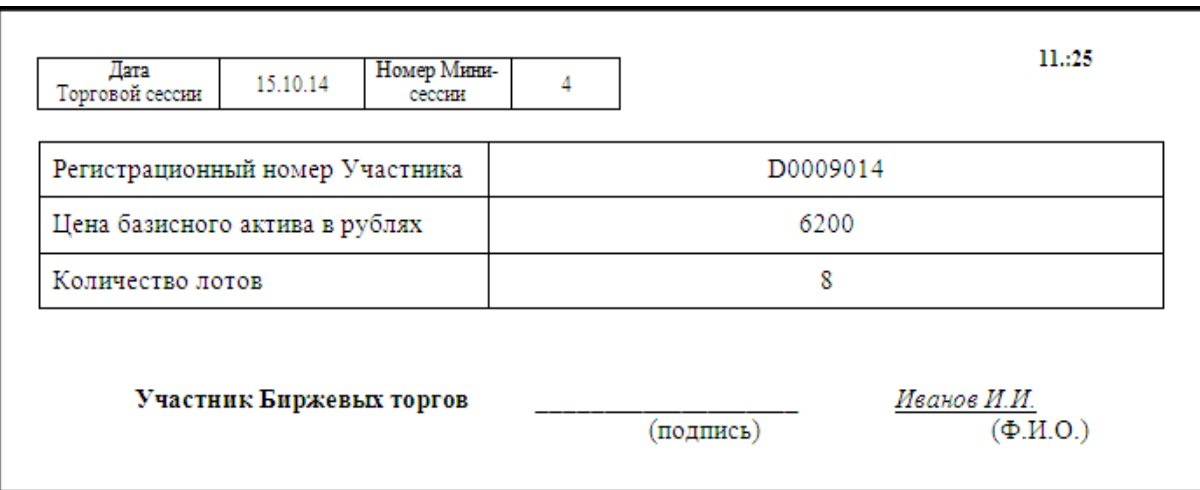

В графе **«Регистрационный номер Участника»** указывается идентификационный номер, присвоенный Участнику Биржевых торгов. В правом верхнем углу проставляется время ввода Заявки в Единую торговую систему оператором Биржи.

**20**